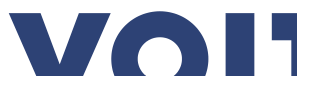

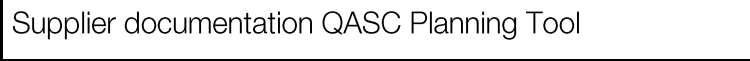

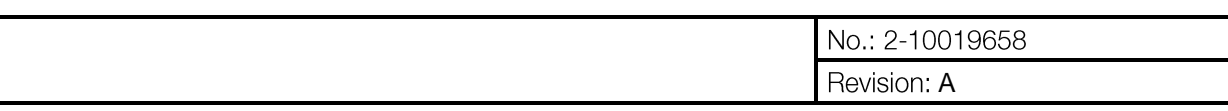

# **QASC Planning Tool**

## Documentation for Voith Hydro suppliers

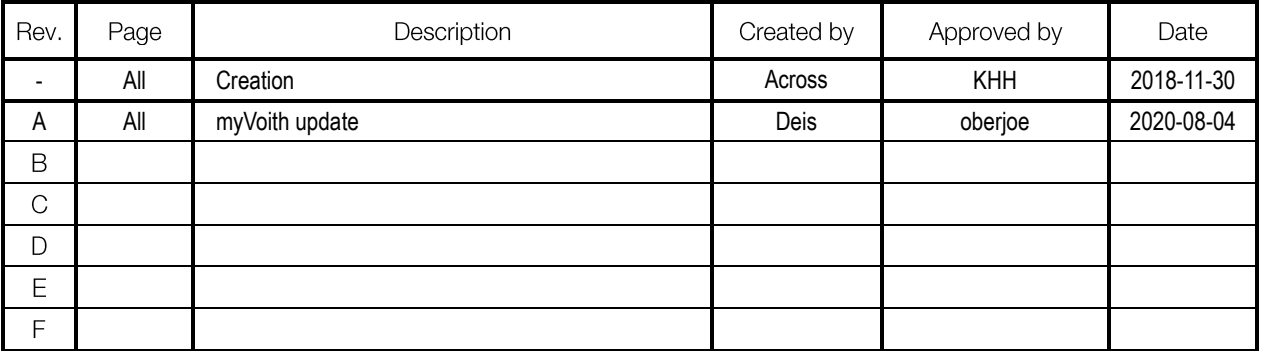

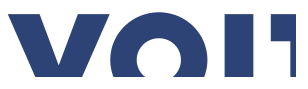

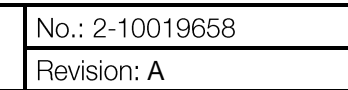

## Table of contents

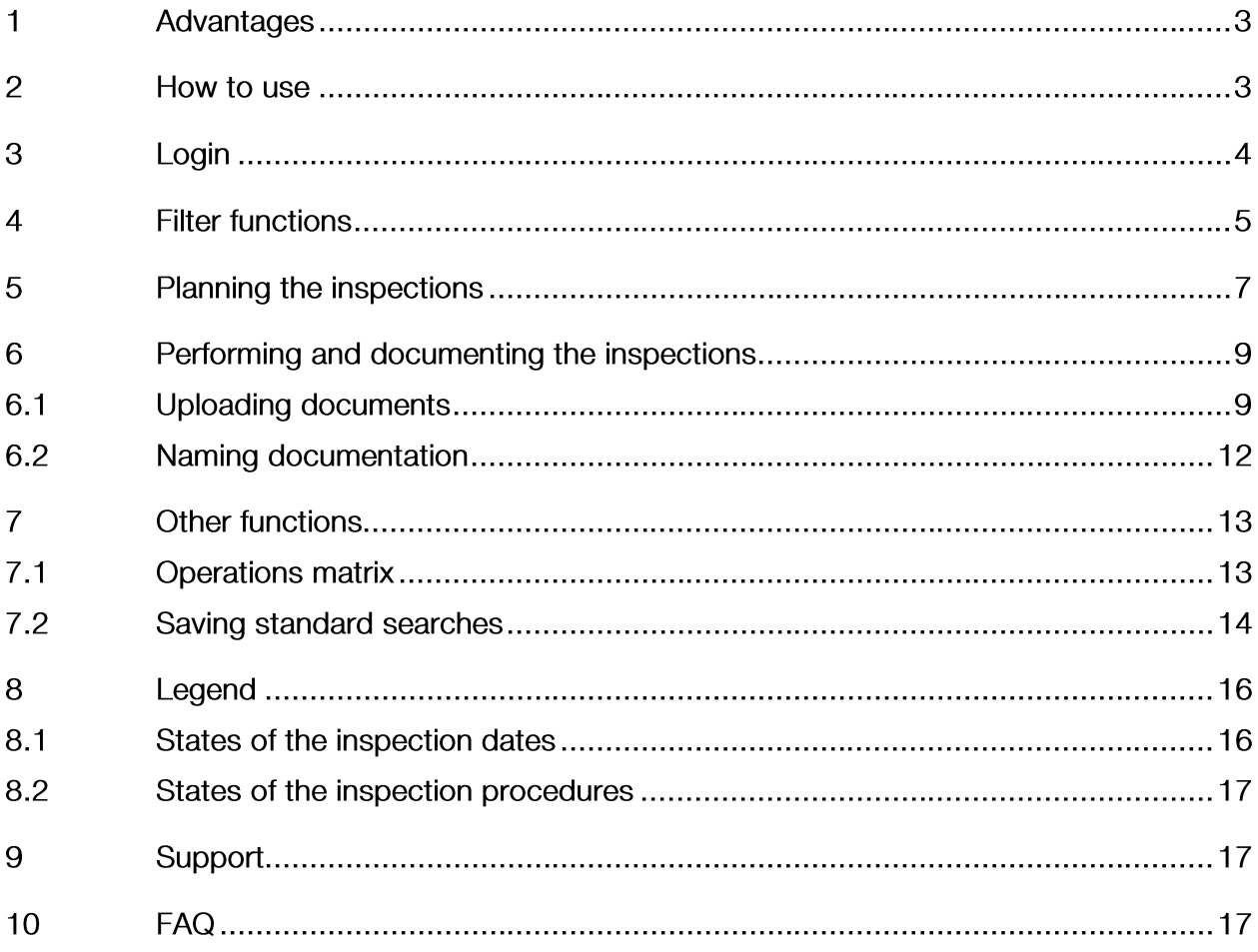

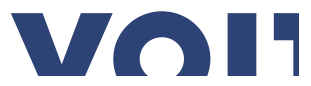

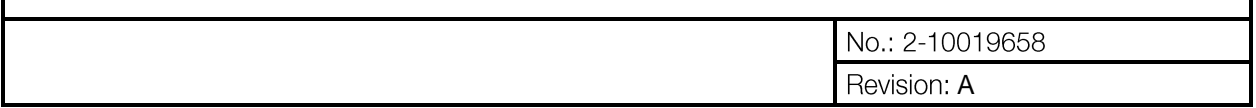

#### $\mathbf{1}$ Advantages

The QASC Planning Tool is a web-based platform that offers many advantages in processing our inspections in the daily business.

With more transparency faster through the process.

- At any time, you can retrieve the inspection and documentation specifications for our orders.  $\bullet$
- Plan your inspections and acceptance processes with us.  $\bullet$
- $\bullet$ Provide the documentation online immediately after execution for release.
- Check the supplied documentation at any time.  $\bullet$

#### How to use  $\overline{2}$

The QASC Planning Tool is currently rolled out, and is now available for almost all orders. These are identified at the executed ITP by the HIM (see also Figure 1).

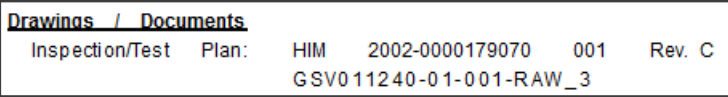

Figure 1: Note in the order

The inspection plan points out the usability of the QASC Planning Tool.

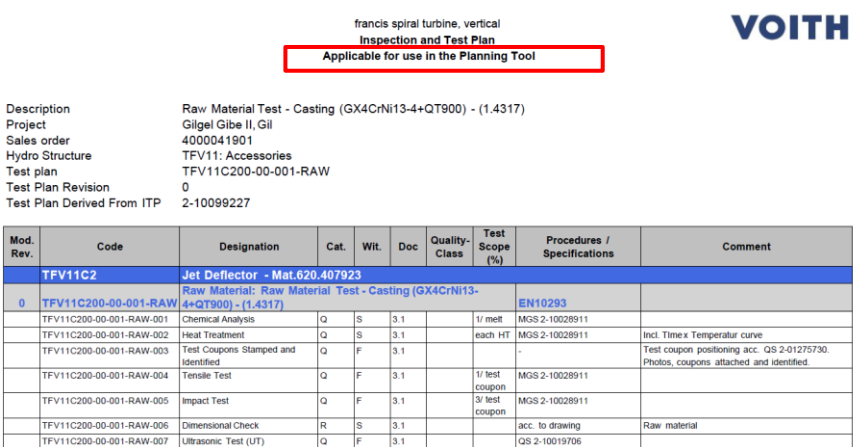

OU: VHH | Created: DNe | Reviewed: mayrm | Released: DNe | Date: 2020-07-08 Figure 2: Inspection plan

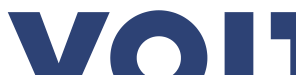

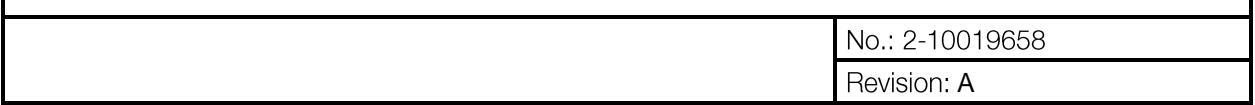

## 3 Login

Login requires a user account. Please contact the Voith Hydro purchaser who is responsible for you. He or she will support you in obtaining "Name / User ID" and "Password" for the QASC Planning Tool. Use this user data to log on with the myVoith portal. MyVoith can be reached at www.voith.com/myvoith. Upon first access you must reset your password:

# **Welcome to MyVoith**

The new Business Partner Platform.

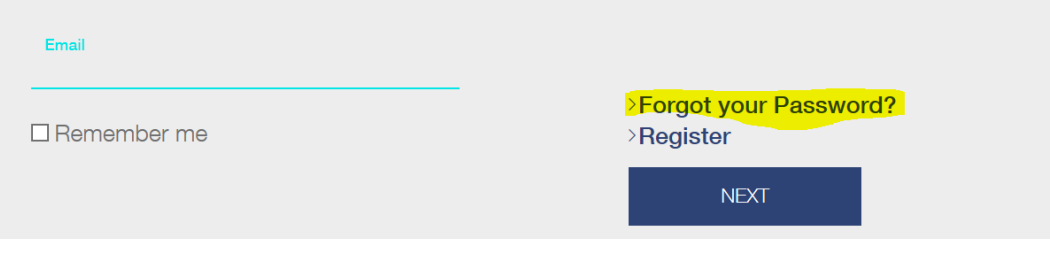

To give you a better idea of what you can do on the MyVoith platform, we have summarized the most important facts and features on our website at: www.voith.com/myvoith

## Figure 3: Change password upon intial log-on

## **Note**

You have the possibility of logging in several users. Your mail address is leading.

- Personified address: john.doe@supplier.com or
- Central address: info@supplier.com  $\bullet$

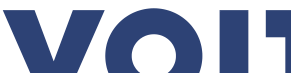

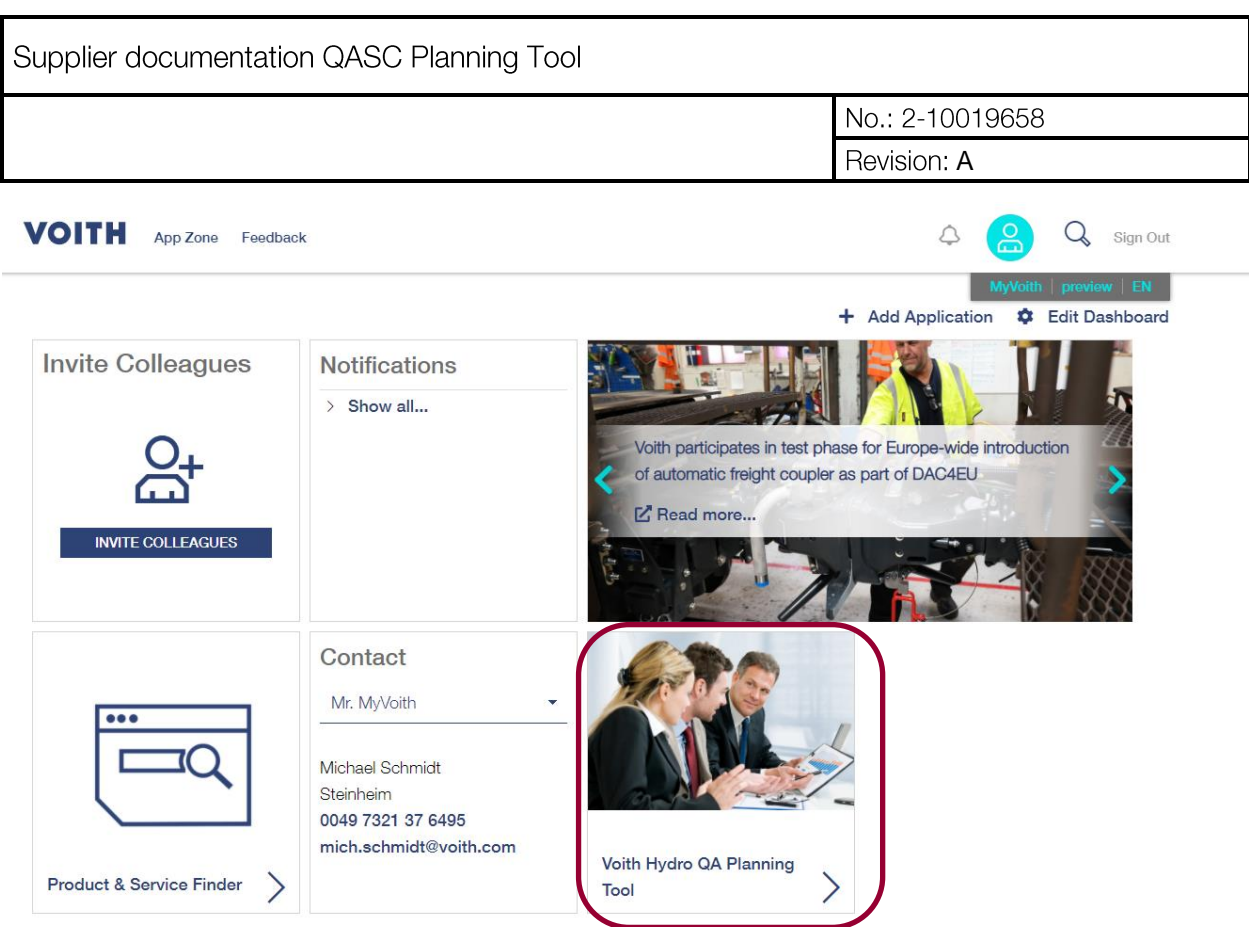

Figure 4: MyVoith overview - App selection

## Note

Use the "Forgotten Password" link to request a new password if you lost your password. This will take you to the following input screen, where you can request a new password to be sent to your registered email address.

Select "Voith Hydro QASC Planning Tool" from the list of your available Voith applications (see Figure  $4)$ .

## 4 Filter functions

The QASC Planning Tool works on the basis of inspection lots. An inspection lot combines one or more inspection plans for a specific material/component in one order item.

To enable you to locate your inspection lot, QASC Planning Tool offers you filter pages at several points, as shown in Figure 5. Here you can filter with different specifications that are also listed on your order.

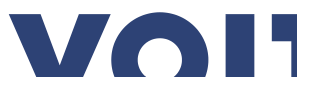

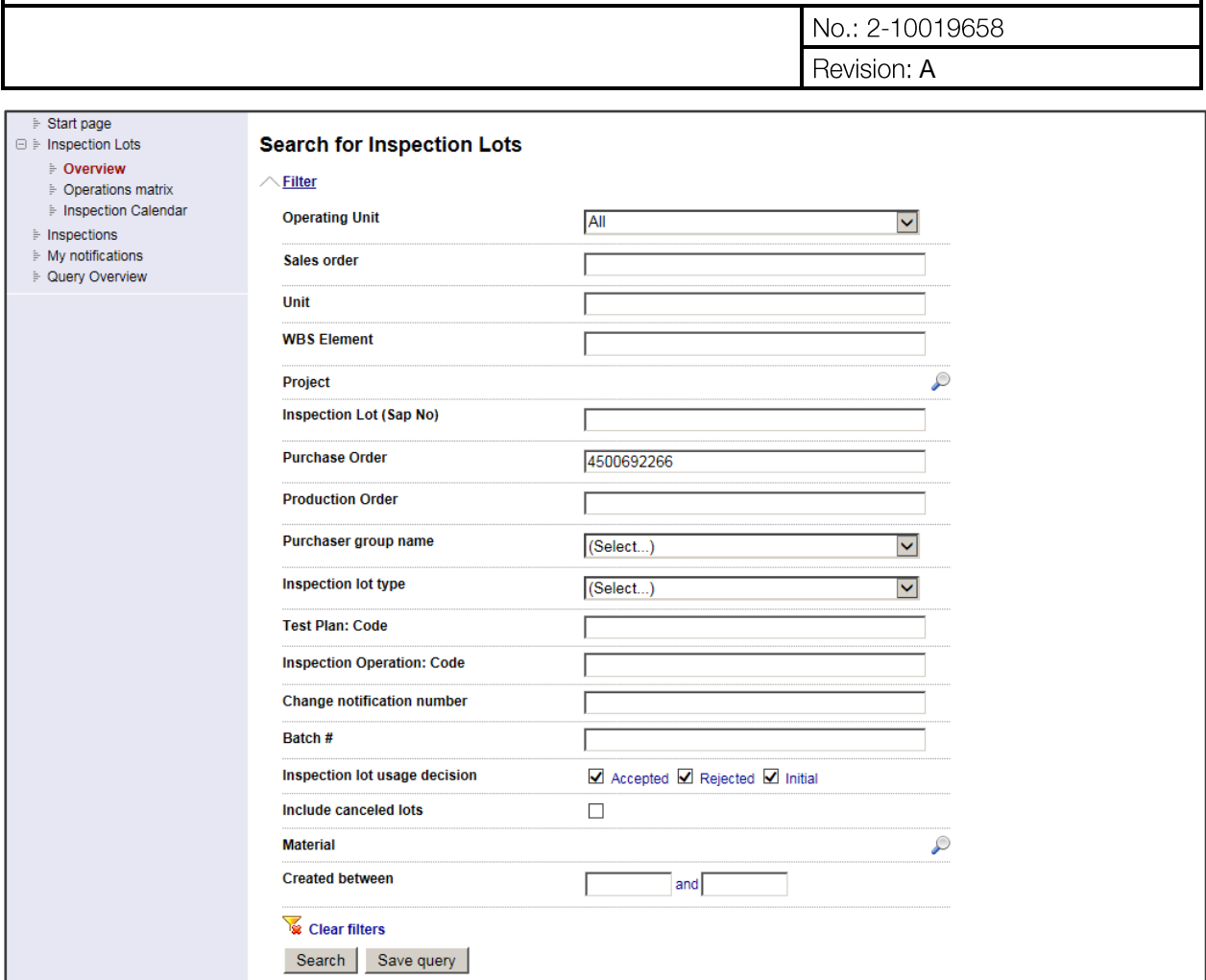

### Figure 5: Filter in QASC

The result view shows the inspection lots that match your search criteria.

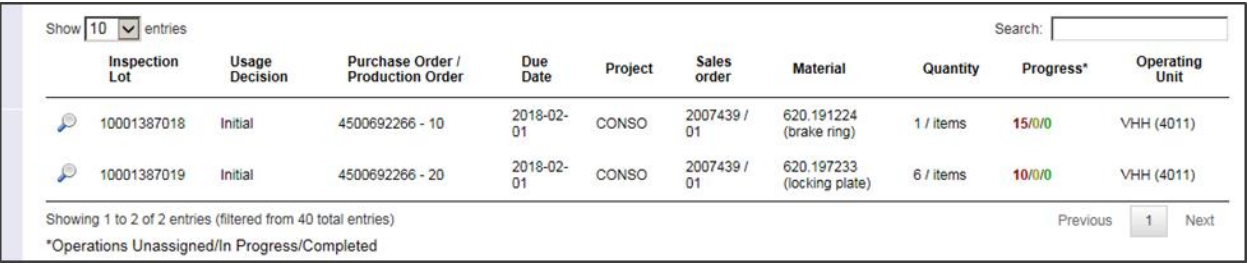

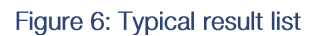

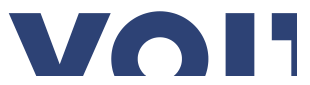

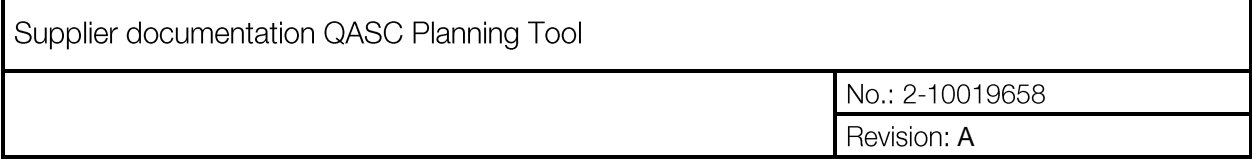

#### Planning the inspections 5

The detailed view of an inspection lot (see Figure 7) shows next to the header data an overview of all inspection processes that are to be carried out. Depending on the defined proof item (column "Wit." in the ITP, see Figure 2), you can carry out and document the inspections on your own, or you must include a corresponding inspector.

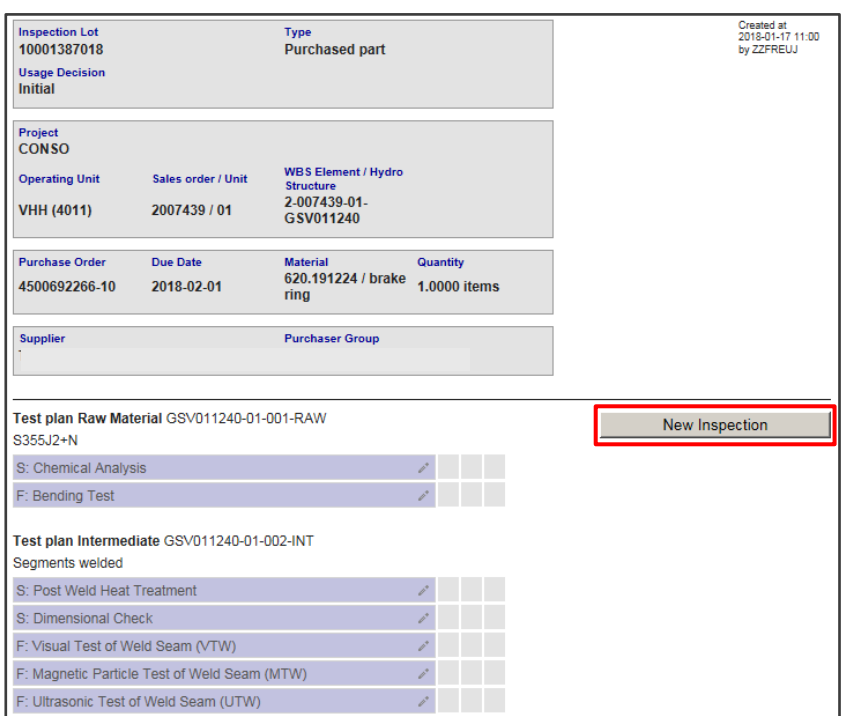

## Figure 7: Inspection lot

Use the detailed view of the inspection lot to perform the planning in the QASC Planning Tool. Press the "New Inspection" button to create an inspection date and to allocate an expected inspection date (see Figure 8).

| New Inspection |    |                |    |    |    |    |  |  |  |
|----------------|----|----------------|----|----|----|----|--|--|--|
| $\bullet$      |    | o              |    |    |    |    |  |  |  |
| Su             | Mo | Tu             | We | Th | Fr | Sa |  |  |  |
|                | 1  | $\overline{2}$ | 3  | 4  | 5  | 6  |  |  |  |
| 7              | 8  | 9              | 10 | 11 | 12 | 13 |  |  |  |
| 14             | 15 | 16             | 17 | 18 | 19 | 20 |  |  |  |
| 21             | 22 | 23             | 24 | 25 | 26 | 27 |  |  |  |
| 28             | 29 | 30             | 31 |    |    |    |  |  |  |

Figure 8: Inspection date

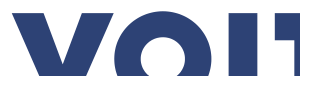

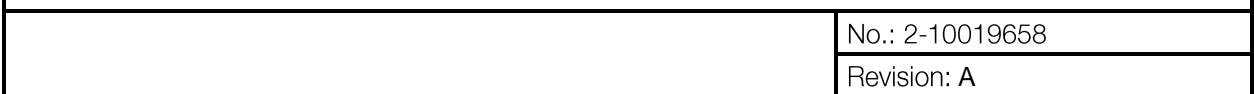

Next, drag the individual inspections from the ITPs (left side) with the mouse onto the individual scheduled dates at the right side, and drop them there (see Figure 9). These scheduled dates have the "Forecasted" (or "Planned value") status assigned. You can adjust them later on your own.

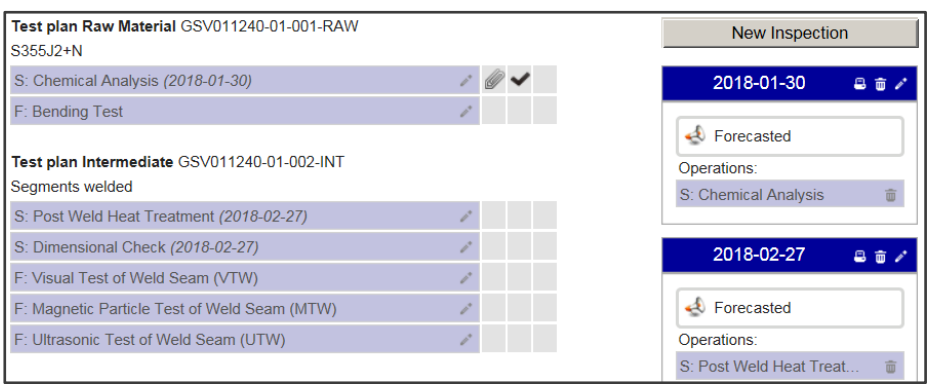

Figure 9: Supplier inspection dates planning

In accordance with the specifications in the Voith order (document "INSPECTION Guideline for quality"), Voith expects your invitation in time before the execution of the inspections. Change the status of the inspection date from "Forecasted" (planned value) to "Invited" (see Figure 10). To do this, click in the detailed view of the inspection lot on the pen icon immediately next to the date. Starting at the "Invited" status, Voith schedules internally the capacities of the Voith inspectors.

Important: Please ensure to also state the location of inspection and the contact person so that our quality department can inform you about the details of the inspection planning.

Note: The dates for inviting inspectors can be found in the document "INSPECTION Guideline for quality". The document "INSPECTION Guideline for quality" is a part of the order.

Caution: After you have set the status to "Invited", there is no more way of changing the date or resetting the status to "Forecasted". Only Voith can change the date afterwards. An agreement between Voith and vourself is absolutely necessary! To confirm the agreed final date for the inspections. Voith sets the status "Confirmed".

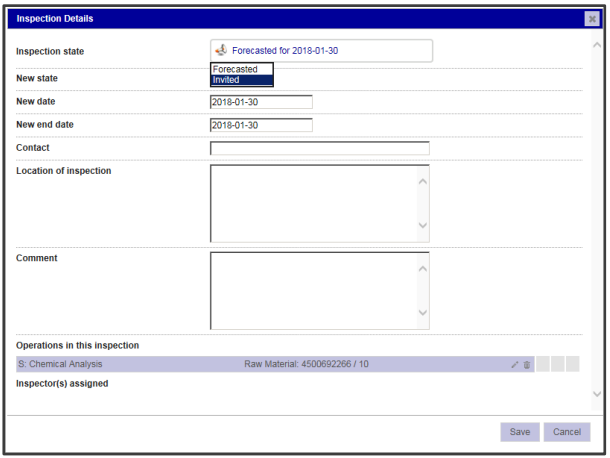

Figure 10: Inspection details

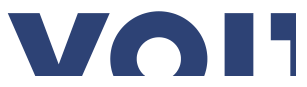

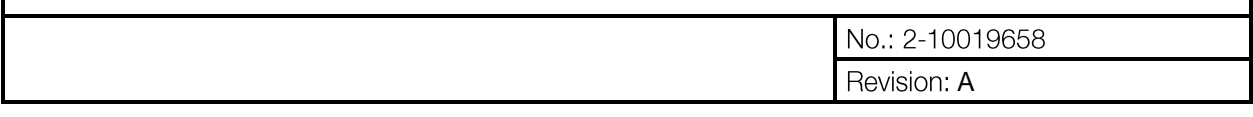

#### Performing and documenting the inspections 6

#### $6.1$ **Uploading documents**

To append documents to inspection operations in the QASC Planning Tool, open the detailed view of the process (click on the pen icon behind the related operation ("Operations in this Inspection"), see Figure 10). Here (see Figure 11), acquire your results in five steps:

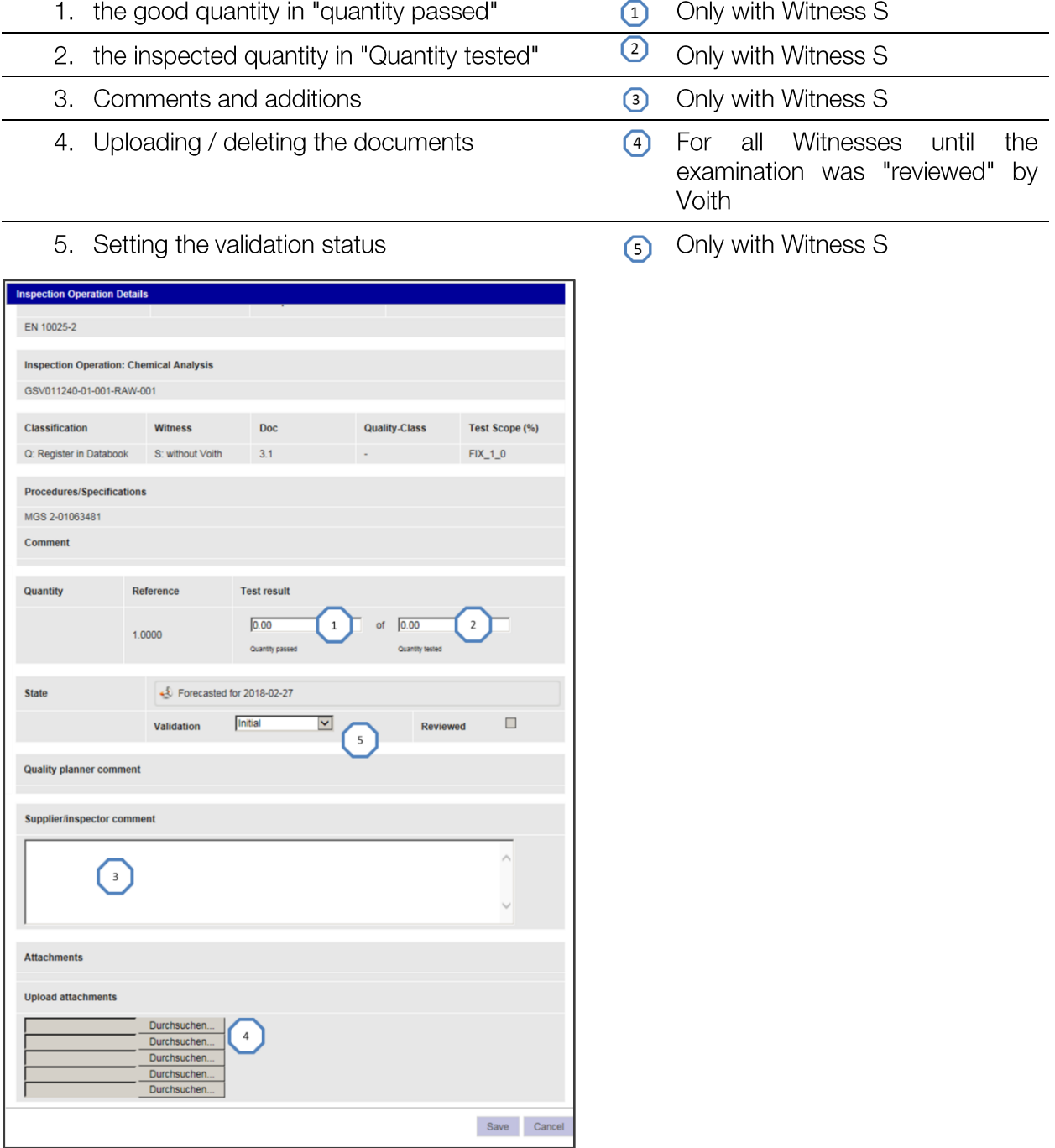

Figure 11: Inspection result and document upload

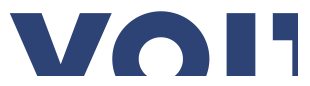

Supplier documentation QASC Planning Tool No.: 2-10019658 Revision: A

Î. Upload documents to individual checks:

Click on the topmost of the Browse/Search buttons and select the document from your hard disk (you may upload further documents if necessary).

This gives the inspection a paper clip in the overview (see Figure 13). It is subsequently checked by Voith and released if there a no objections.

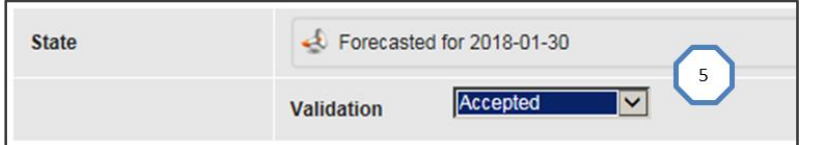

Figure 12: Inspection result "Accepted"

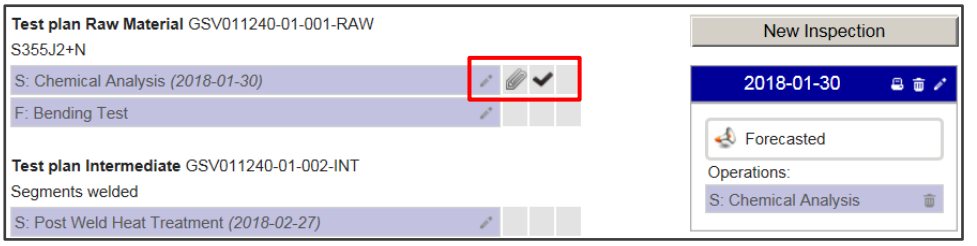

Figure 13: Validation status documents

#### ii. Uploading a document to several inspections or inspection lots:

If you have a document that is to be appended to or uploaded for several inspections of an inspection lot or for several inspections of several inspection lots (even across several purchase orders), you convenient "Multiple uploads" use the solution. can However, there is one limitation: With this option, you can process a maximum of 50 inspection lots at the same time.

If a document is valid for several inspections or tests, you can use the "Perform actions on multiple operations within these inspection lots" function to upload it and to allocate it to the appropriate inspection operations (see Figure 15).

This requires a different approach, which functions as follows (steps in the screenshots):

- 1. Perform the inspection lot search (see Figure 6)
- 2. Click on the targets "Perform actions on multiple operations..."
- 3. Select the inspection lots to which documents are to be uploaded
- 4. Select the "Attachments" tab
- 5. Upload the file(s)
- 6. Click on "Assign files to selected operations"

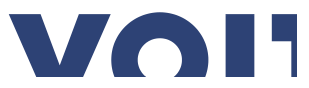

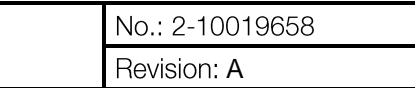

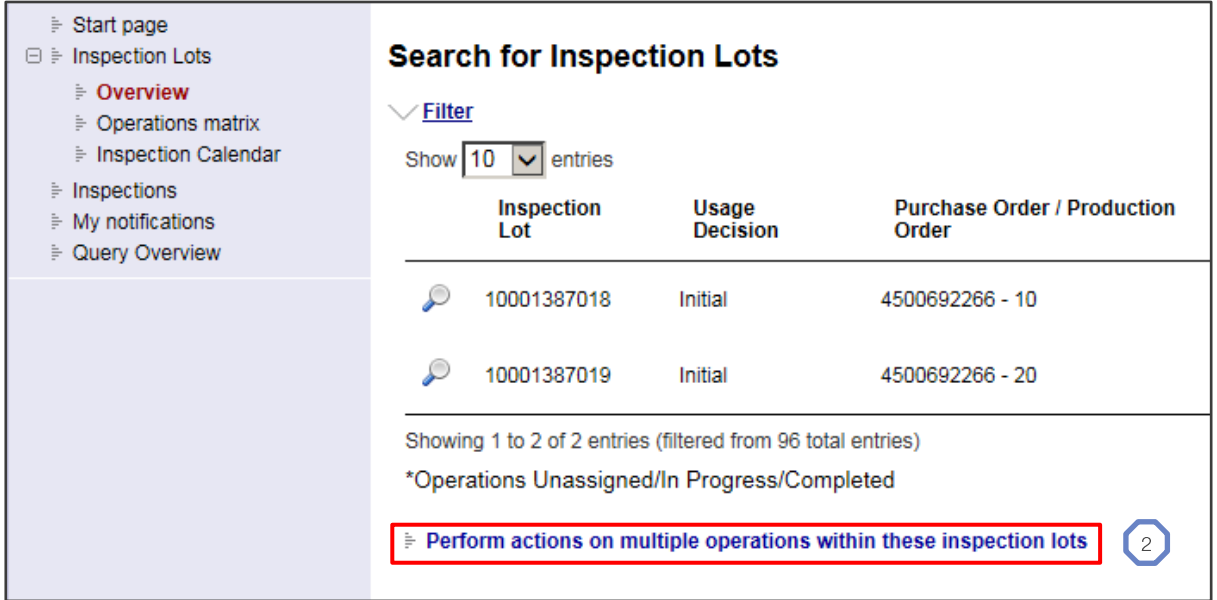

#### Figure 14: Bulk editing process

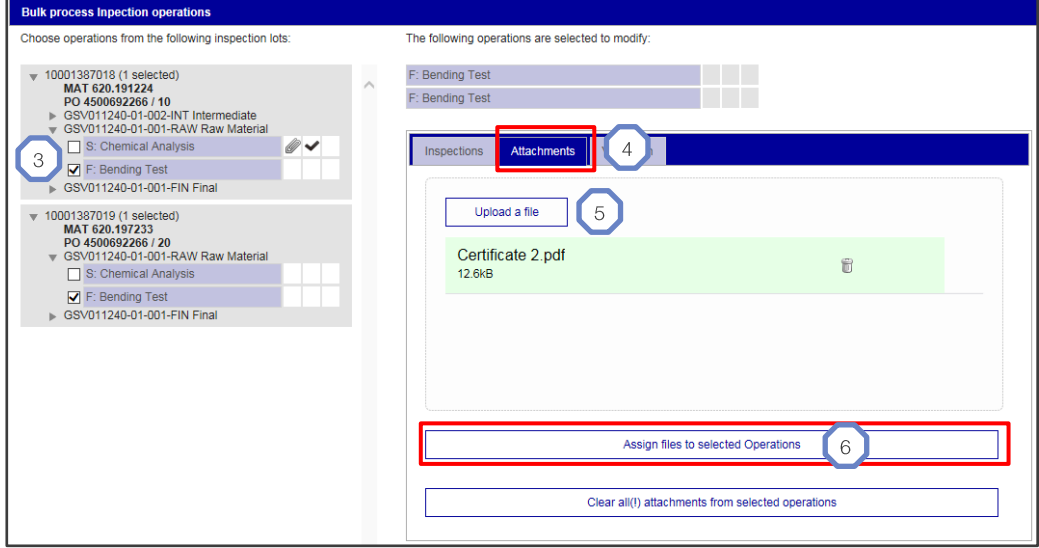

Figure 15: Uploading a document for several inspections

Tip: This function can also be used for scheduling inspections (inviting to several inspections or to several inspection lots). To do this, one inspection for one inspection lot must first be scheduled. Next as follows:

- 1. Click on the targets "Perform actions on multiple operations..."
- 2. Select the inspection lots to which documents are to be uploaded
- 3. Select the "Inspections" tab
- 4. Activate the checkbox at "Find by State" to "Invited"
- 5. Click on "Perform search"
- 6. Locate the inspection lot that you created previously

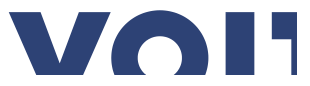

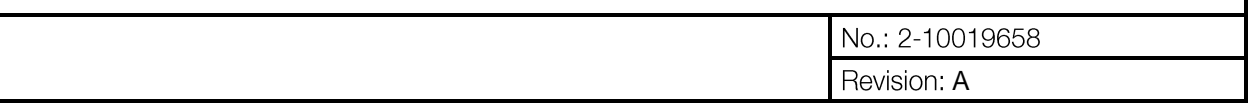

## 7. Click on "Assign operations!"

All the selected inspections listed at the top of the screen have now already been added to the corresponding acceptance date.

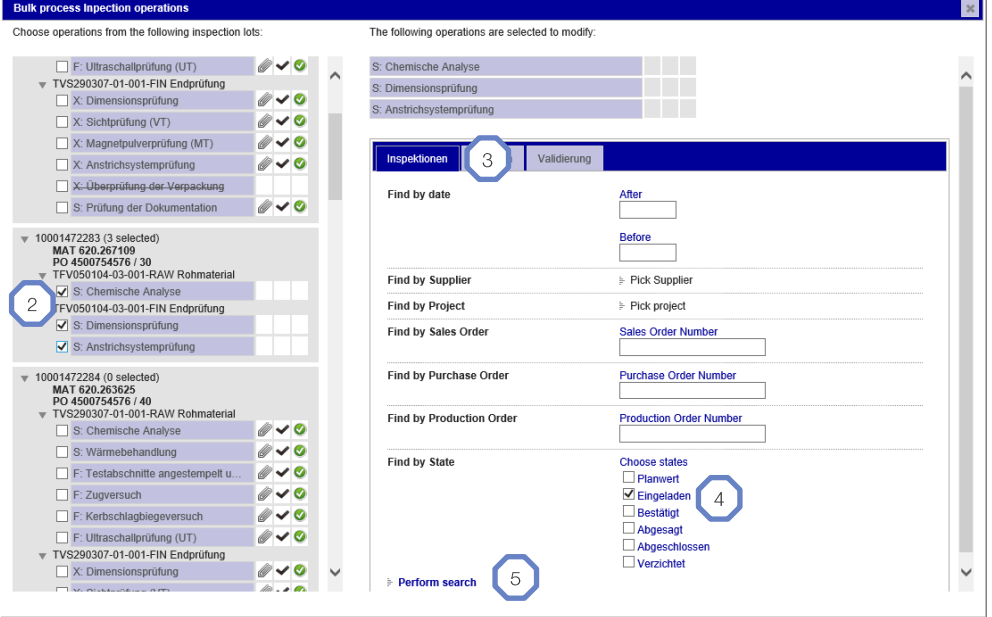

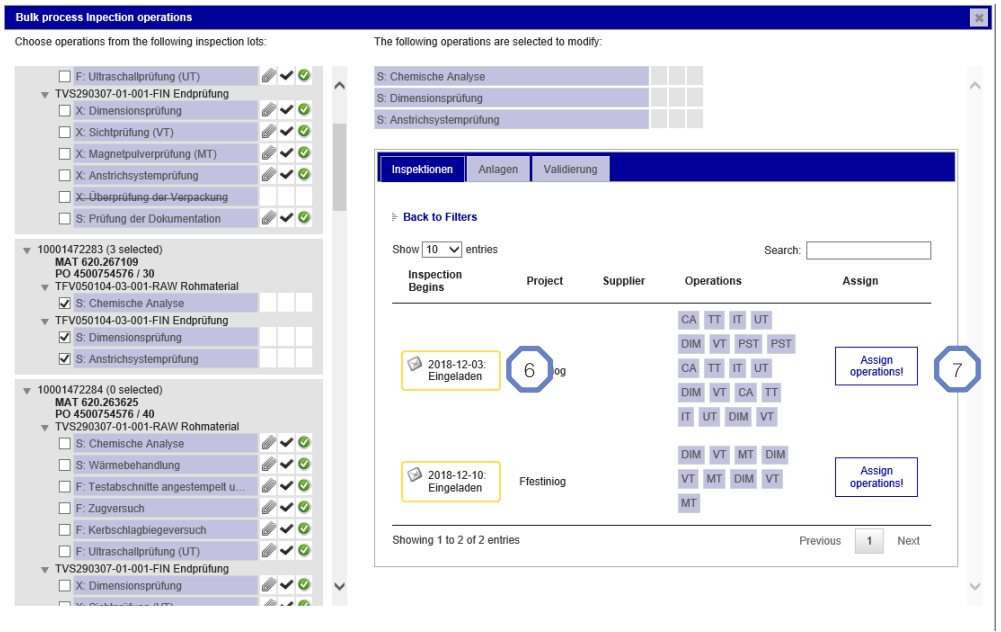

Figure 16: Scheduling several inspection dates

#### Naming documentation 6.2

deleted  $\bullet$ 

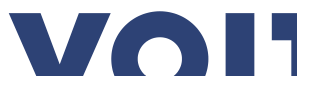

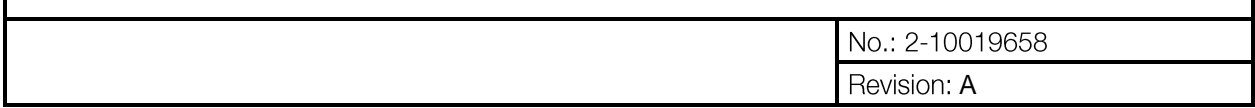

#### Other functions  $\overline{7}$

There are other functions available in the QASC Planning Tool.

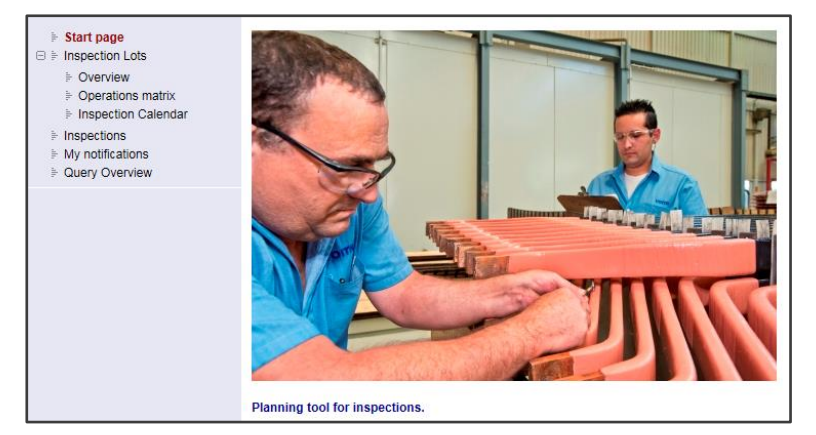

Figure 17: Other functions

#### $7.1$ Operations matrix

Use the process matrix to display an overview of all inspection processes of your order. In addition, you can search for features of the processes, such as inspection result, proof item (witness) or status of the inspection date. (see selection in Figure 18).

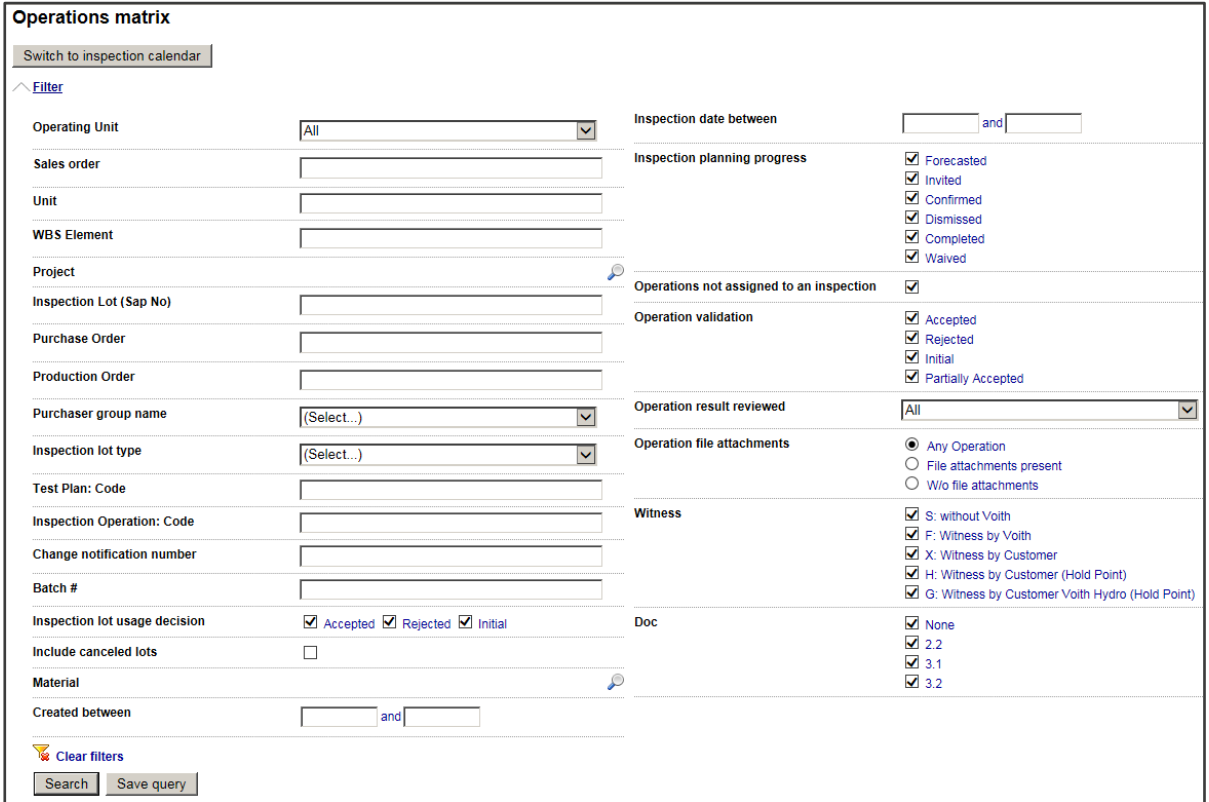

Figure 18: Operations matrix

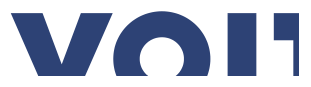

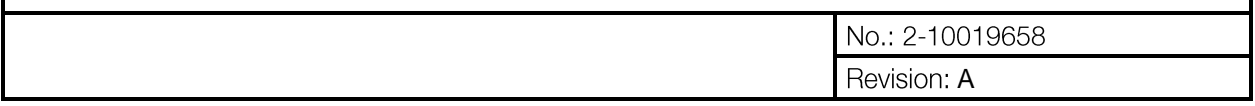

From the inspection lot overview (see Figure 19) you can also jump into the detailed views of inspection lot, process, or inspection date.

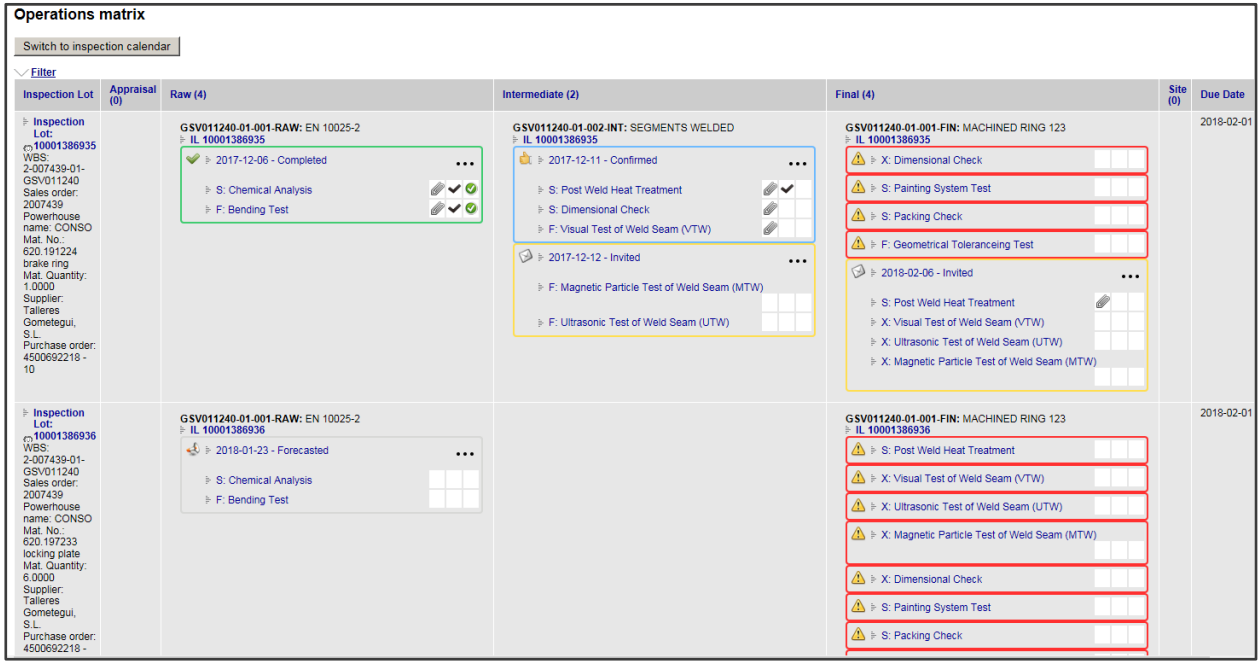

Figure 19: Inspection lot overview

#### $7.2$ Inspection calendar and inspection filter

The inspection calendar provides a convenient overview on all your inspections:

| Show filters                                                                                                 |                                                                   |                                                                 |                                                                                    |                                                                          |                                                                           |                                                                 |  |  |  |  |  |  |
|----------------------------------------------------------------------------------------------------|-------------------------------------------------------------------|-----------------------------------------------------------------|------------------------------------------------------------------------------------|--------------------------------------------------------------------------|---------------------------------------------------------------------------|-----------------------------------------------------------------|--|--|--|--|--|--|
| F Table View F Calendar View                                                                                 |                                                                   |                                                                 |                                                                                    |                                                                          |                                                                           |                                                                 |  |  |  |  |  |  |
| today                                                                                                    |                                                                   |                                                                 | August 2020                                                                        |                                                                          |                                                                           |                                                                 |  |  |  |  |  |  |
| Sun                                                                                                    | Mon                                                               | Tue                                                             | Wed                                                                                | Thu                                                                      | Fri                                                                       | Sat                                                             |  |  |  |  |  |  |
| 26                                                                                                    | 27<br>2a #6350, Ritom                                             | 28                                                              | 29                                                                                 | 30                                                                       | 31<br>(7)                                                                 | 2a #7134, Yang Fang Gou                                         |  |  |  |  |  |  |
|                                                                                                    | CIB CARPENTERIA INDUSTRIALE BRESCIANA S.R.L.                      |                                                                 |                                                                                    | NanTong Gaosheng Machinery (                                             |                                                                           |                                                                 |  |  |  |  |  |  |
| 2a #6024, Site C<br>ELECTRO ACO ALTONA S.A.<br>2a #6810, Site C<br>Usical Usinagem e Calderaria Jundiai Ltda |                                                                   | (3)                                                             | 2a #5355, Herdecke<br>(5)<br><b>DREH-NORM Individuelle Verbindungstechnik GmbH</b> |                                                                          | 2a #5964, Site C<br>(1)<br>Mersen do Brasil Ltda.                         | 2a #7136, Yang Fang Gou<br><b>NanTong Gaosheng Machinery</b>    |  |  |  |  |  |  |
|                                                                                                    |                                                                   | (2)                                                             | 2a #7142, Tian Chi<br>(2)<br>NanTong Gaosheng Machinery Co., Ltd                   |                                                                          | 2a #6320, DEBE<br>(4)<br>Officine Meccaniche Dal Zotto !                  | 2a #7138, Yang Fang Gou<br><b>NanTong Gaosheng Machinery (</b>  |  |  |  |  |  |  |
|                                                                                                    | 2a #6934, Site C<br>(7)<br>Forgiatura Morandini S.R.L.            |                                                                 | 2a #7143, Tian Chi<br>NanTong Gaosheng Machinery Co., Ltd                          | (0)                                                                      | 2a #6599, Site C<br>(5)<br><b>Zollern Transmissoes Mecanica</b>           | 2a #6933, Tian Chi<br>(12)<br><b>Hangzhou ZRX Power Equipme</b> |  |  |  |  |  |  |
|                                                                                                    | 2a #6935, Site C<br>Forgiatura Morandini S.R.L.                   | (6)                                                             | 2a #6790, La Guaca<br>(3)<br>Incopel - Paineis Eletricos Ltda                      | 2a #5963, Site C<br>(1)<br>Mersen do Brasil Ltda.                        | 2a #6763. Tian Chi<br>(2)<br>Zhejiang Shenke slide Bearing                | 2a #6948, Cheakamus<br>Comp - Industria e Comercio de           |  |  |  |  |  |  |
| 2a #6936, Site C                                                                                             |                                                                   | (6)                                                             | 2a #6796, Paraiso<br>(3)                                                           | 2a #6598, Site C<br>(5)                                                  | 2a #6785, La Guaca<br>(3)                                                 | 2a #6949, Cheakamus                                             |  |  |  |  |  |  |
|                                                                                                    | Forgiatura Morandini S.R.L.<br>2a #6773, Site C<br>(1)            | 2a #6915, P. H. EL TORNILLITO                                   | <b>Incopel - Paineis Eletricos Ltda</b>                                            | <b>Zollern Transmissoes Mecanica</b><br>(2)                              | <b>Incopel - Paineis Eletricos Ltda</b><br>2a #6798, Paraiso<br>(3)       | Comp - Industria e Comercio de<br>2a #6950, Cheakamus           |  |  |  |  |  |  |
|                                                                                                    | <b>Hrm Caldeiraria Industrial Ltda</b>                            | <b>Usiminas Mecanica Sa</b>                                     |                                                                                    |                                                                          | Incopel - Paineis Eletricos Ltda                                          | Comp - Industria e Comercio de                                  |  |  |  |  |  |  |
|                                                                                                    | (3)<br>2a #6788, La Guaca<br>Incopel - Paineis Eletricos Ltda     | 2a #6739, DEBE<br><b>Egnatia Foundry S.A.</b>                   | (18)                                                                               | 2a #6650, Riel - Manitoba Hydro10)<br>Georg Mack GmbH & Co. KG           | $\sim$ 2a #6813, Janauba<br>(2)<br><b>RETESP Industria de Vedantes</b>    | $2a \#6959$ , Cheakamus<br>Comp - Industria e Comercio de       |  |  |  |  |  |  |
|                                                                                                    | 2a #6794, Paraiso<br>(3)<br>Incopel - Paineis Eletricos Ltda      | 2a #5965, Site C<br>(2)<br>Mersen do Brasil Ltda.               | 2a #6807, Toeging<br>(4)<br><b>FAMET S.A.</b>                                      | 2a #6784, La Guaca<br>(3)<br>Incopel - Paineis Eletricos Ltda            | 2a #6814, Janauba<br>$^{(2)}$<br><b>RETESP Industria de Vedantes</b>      | $2a\#6960$ , Cheakamus<br>Comp - Industria e Comercio de        |  |  |  |  |  |  |
|                                                                                                    | 2a #6803, Nam Lum 2<br>(3)                                        | 2a #6601, Riel - Manitoba Hydro12)                              | 2a #6895, Santa Cecilia<br>(1)                                                     | 2a #6797, Paraiso<br>(3)                                                 | 2a #6815, Janauba                                                         | 2a #6961, Cheakamus                                             |  |  |  |  |  |  |
|                                                                                                    | <b>Electronic Systems</b><br>2a #6811, Site C<br>(2)              | <b>Asturfeito</b><br>2a #6789, La Guaca<br>(3)                  | <b>Claudete Alice Haddad Darbello</b><br>2a #6995, Site C<br>(4)                   | Incopel - Paineis Eletricos Ltda<br>2a #6847, Yang Fang Gou<br>(2)       | <b>RETESP Industria de Vedantes</b><br>$\lambda$ 2a #6816, Janauba<br>(2) | Comp - Industria e Comercio de                                  |  |  |  |  |  |  |
|                                                                                                    | Metalurgica Mikro Ltda                                            | Incopel - Paineis Eletricos Ltda                                | Cronos Industria e Comercio de                                                     | <b>NanTong Gaosheng Machinery</b>                                        | <b>RETESP Industria de Vedantes</b>                                       |                                                                 |  |  |  |  |  |  |
|                                                                                                    | (2)<br>2a #6920, Los Lagos<br>ELECTRO ACO ALTONA S.A.             | (3)<br>2a #6795, Paraiso<br>Incopel - Paineis Eletricos Ltda    | 2a #7004, Jaguará<br>(1)<br>Industria de Moldes Modelos Ic                         | 2a #7035, Janauba<br>(1)<br><b>Claudete Alice Haddad Darbello</b>        | $\sim$ 2a #6817, Janauba<br><b>RETESP Industria de Vedantes</b>           |                                                                 |  |  |  |  |  |  |
|                                                                                                    | 2a #6927, Los Lagos<br>13<br>PREC TECH IND. E COM. DE AF          | 2a #6925, Site C<br>(1)<br><b>DMI Isolantes Electricos LTDA</b> | 2a #7017, Jaguará<br>11<br>Industria de Moldes Modelos Ic                          | 2a #7036, Janauba<br>(1)<br><b>Claudete Alice Haddad Darbello</b>        | 2a #6818, Janauba<br><b>RETESP Industria de Vedantes</b>                  |                                                                 |  |  |  |  |  |  |
|                                                                                                    | 2a #6939, DEBE<br>(2)<br>CMF S.P.A.                               | 2a #6962, Los Lagos<br>(2)<br>Memapi Equipamentos Industri      | 2a #7018, Jaguará<br>11<br>Industria de Moldes Modelos Ic                          | 2a #7037, Terminal Rio Geno (1)<br><b>Claudete Alice Haddad Darbello</b> | 2a #6819, Janauba<br><b>RETESP Industria de Vedantes</b>                  |                                                                 |  |  |  |  |  |  |
|                                                                                                    | 2a #7013, Qing Yuan<br>(1)<br><b>Kocel Steel Foundry CoLtd</b>    | 2a #6963, Site C<br>(2)<br><b>Memapi Equipamentos Industri</b>  | 2a #7019, Jaguará<br>(1)<br>Industria de Moldes Modelos Ic                         | 2a #7038, Terminal Rio Geno (1)<br><b>Claudete Alice Haddad Darbello</b> | 2a #6820, Janauba<br><b>RETESP Industria de Vedantes</b>                  |                                                                 |  |  |  |  |  |  |
|                                                                                                    | 2a #7014, Qing Yuan<br>(1)<br><b>Kocel Steel Foundry Co., Ltd</b> | 2a #6999, Tian Chi<br>(1)<br>Jinlei Technology Co., Ltd         | 2a #7020, Los Lagos<br>(1)<br>Industria de Moldes Modelos Ic                       | 2a #7039, Ariquemes<br>(1)<br><b>Claudete Alice Haddad Darbello</b>      | 2a #6821, Terminal Rio Geno<br><b>RETESP Industria de Vedantes</b>        |                                                                 |  |  |  |  |  |  |
|                                                                                                    | 2a #7015, Qing Yuan<br>(1)<br><b>Kocel Steel Foundry Co., Ltd</b> | 2a #7000, Tian Chi<br>(1)<br>Zhejiang Jiaxing Hongyu Machi      | 2a #7021, Los Lagos<br>(1)<br>Industria de Moldes Modelos Ic                       | 2a #7040, Rurópolis<br>(1)<br><b>Claudete Alice Haddad Darbello</b>      | 2a #6822, Terminal Rio Geno (2)<br><b>RETESP Industria de Vedantes</b>    |                                                                 |  |  |  |  |  |  |
|                                                                                                    | 2a #7016, Qing Yuan<br>(1)<br><b>Kocel Steel Foundry Co., Ltd</b> | 2a #7001, SUVP<br>(2)<br>Pelfa Group S.r.I. a socio unico       | 2a #7024, Los Lagos<br>11<br>Industria de Moldes Modelos Ic                        | 2a #7041, Tapajós<br>(1)<br><b>Claudete Alice Haddad Darbello</b>        | 2a #6823, Terminal Rio Geno<br><b>RETESP Industria de Vedantes</b>        |                                                                 |  |  |  |  |  |  |

Figure 20: Inspection calendar

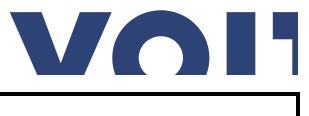

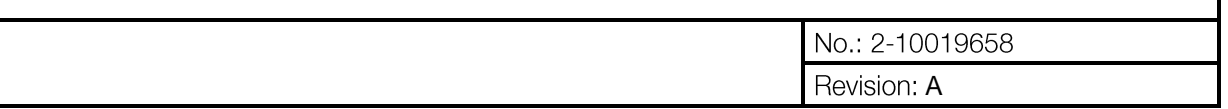

The inspection filter can be used for data cleansing or follow-up for example:

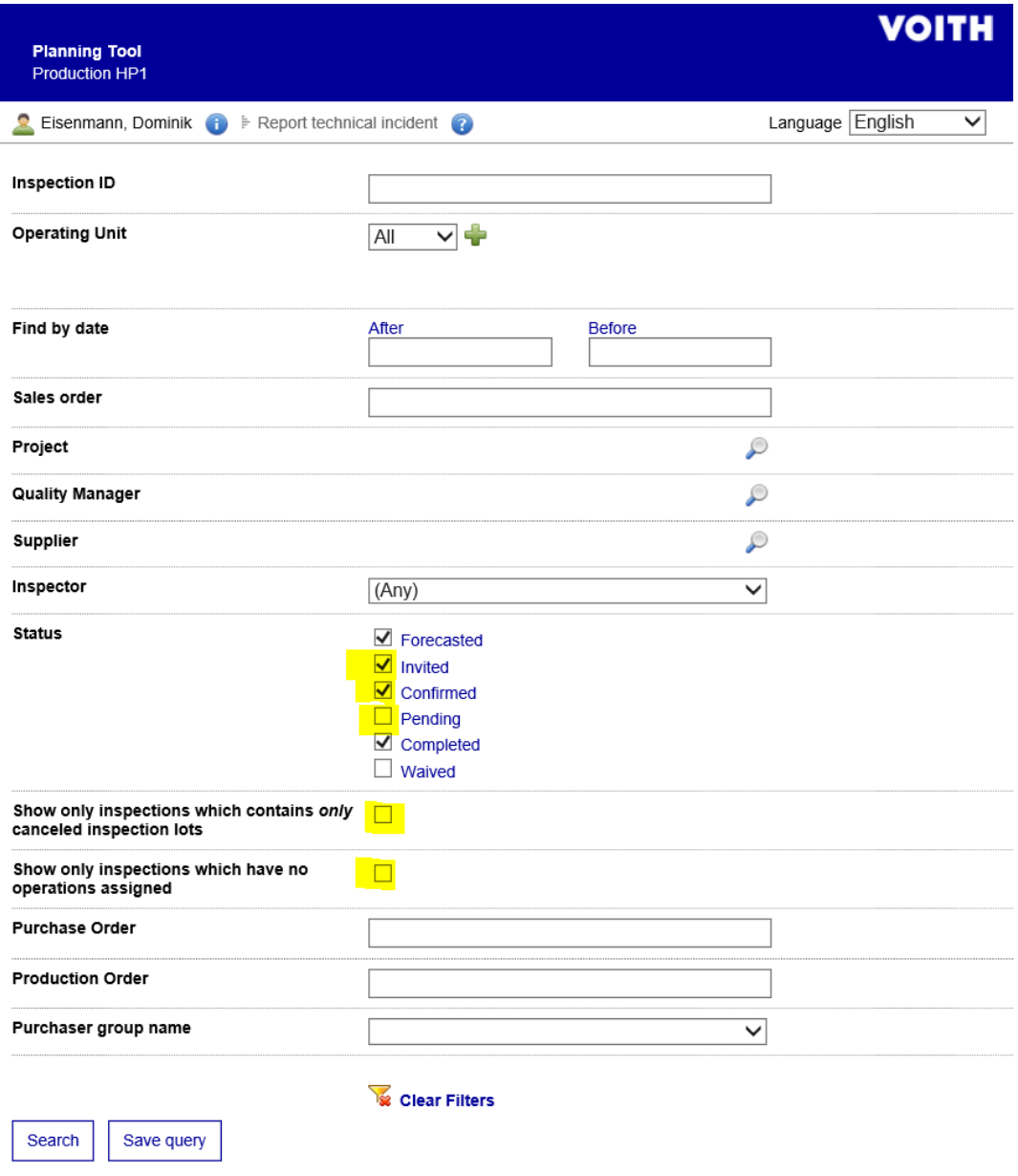

Figure 21: Inspection filter

#### 7.3 Saving standard searches

Each search can be saved via the Save Query button, and execute again later via the navigation item "Query Overview". Use this function to configure work lists.

For example:

All processes that have not yet an inspection result "Accepted" assigned.

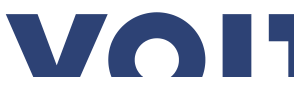

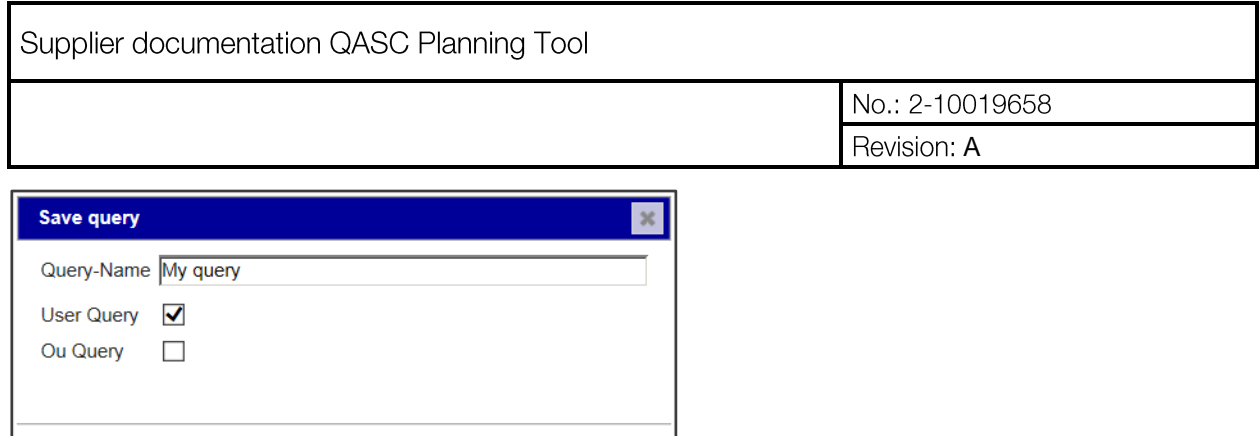

Save Cancel

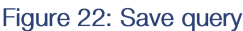

#### Legend 8

#### States of the inspection dates  $8.1$

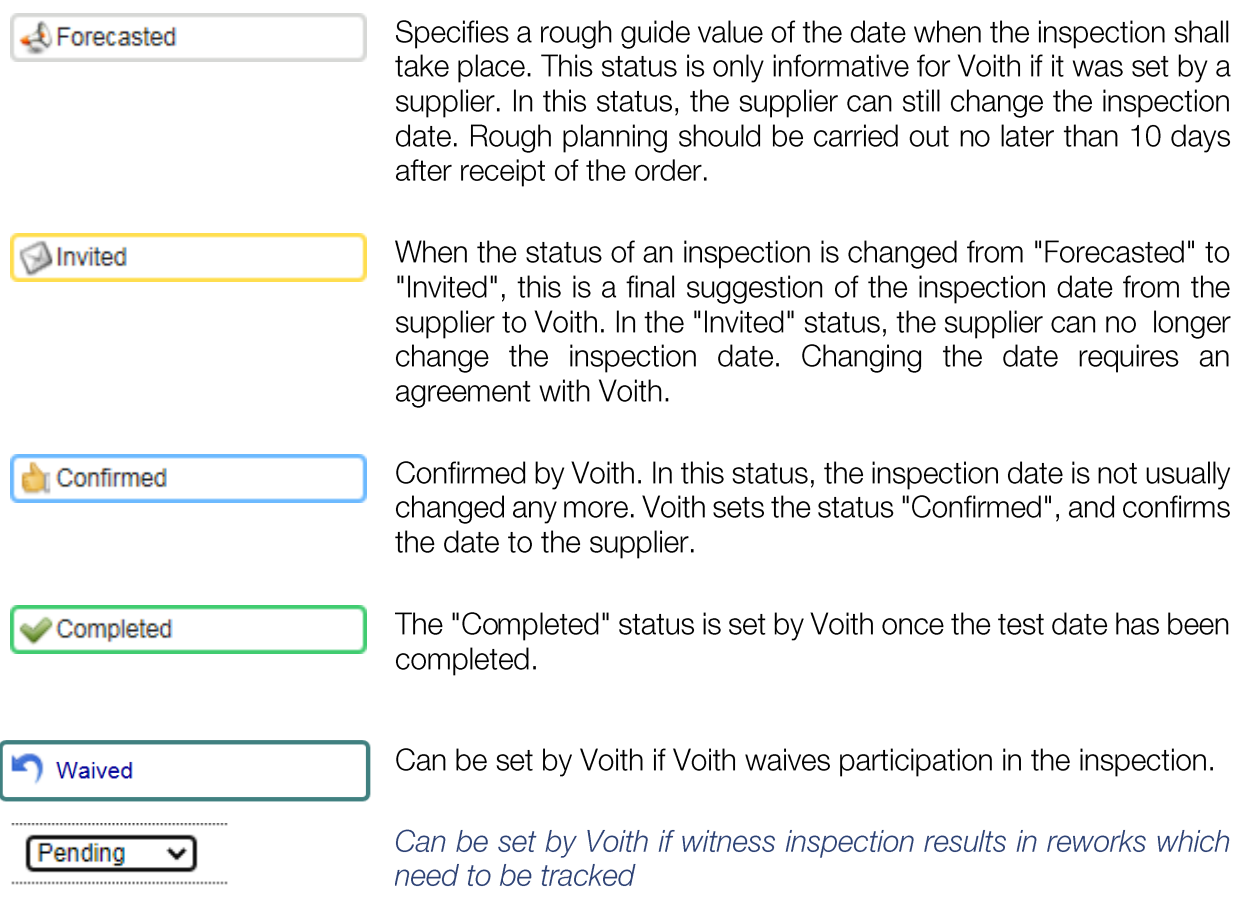

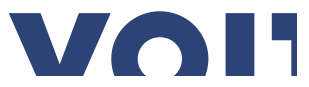

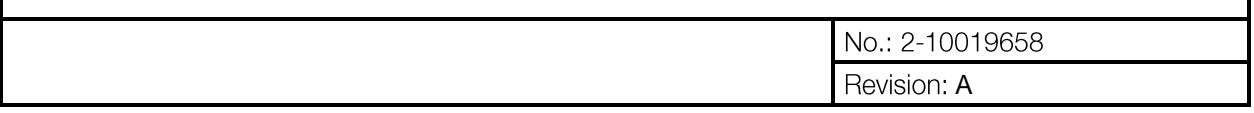

#### 8.2 States of the inspection procedures

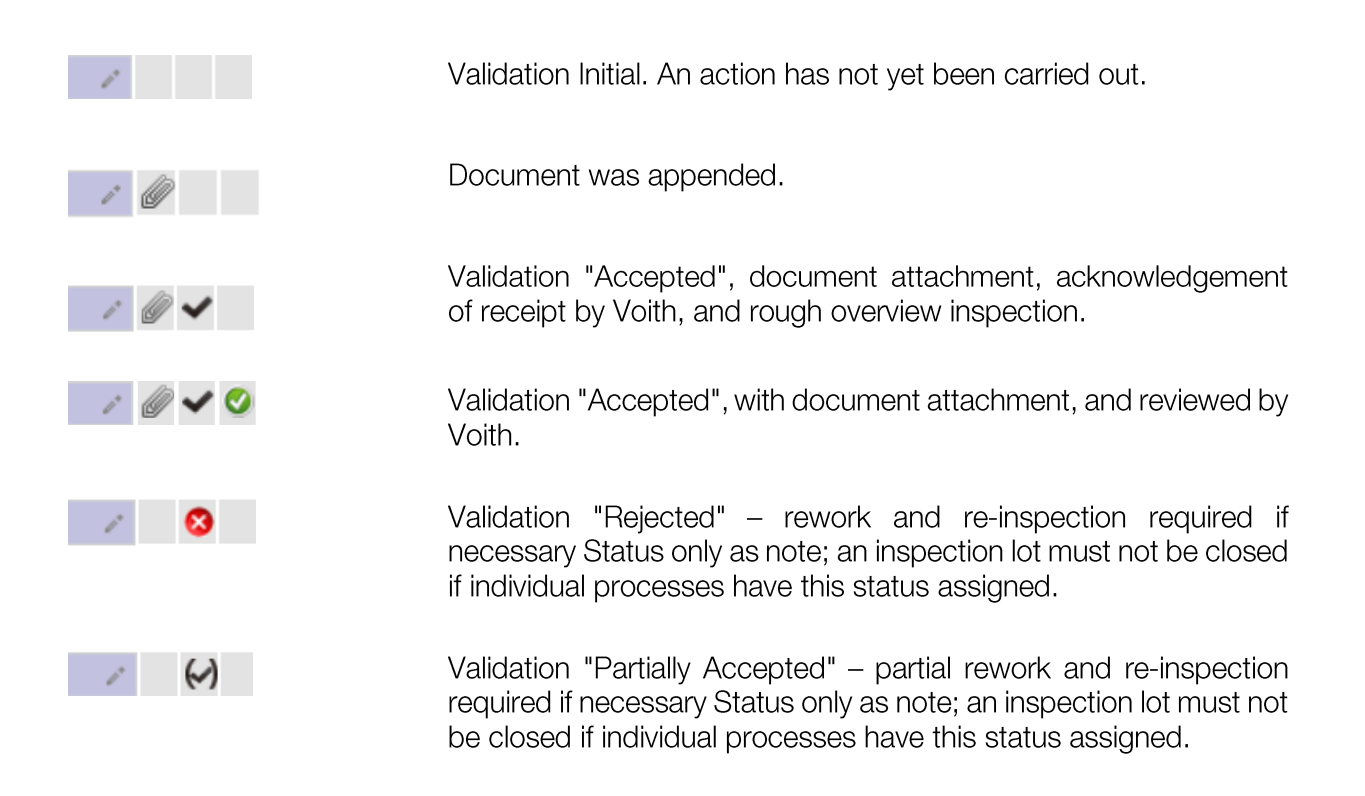

#### Support 9

If you have any queries or problems, please contact the purchaser who is responsible for you.

## **10 FAQ**